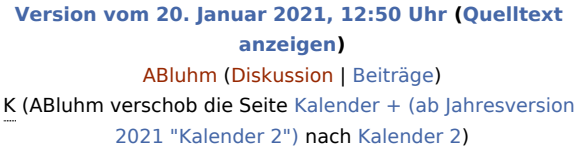

**[Aktuelle Version vom 20. Januar 2021, 12:50 Uhr](https://onlinehilfen.ra-micro.de/index.php?title=Kalender_%2B_(ab_Jahresversion_2021_%22Kalender_2%22)&oldid=50847) ([Quellt](https://onlinehilfen.ra-micro.de/index.php?title=Kalender_%2B_(ab_Jahresversion_2021_%22Kalender_2%22)&action=edit) [ext anzeigen](https://onlinehilfen.ra-micro.de/index.php?title=Kalender_%2B_(ab_Jahresversion_2021_%22Kalender_2%22)&action=edit))** [ABluhm](https://onlinehilfen.ra-micro.de/index.php?title=Benutzer:ABluhm&action=view) ([Diskussion](https://onlinehilfen.ra-micro.de/index.php?title=Benutzer_Diskussion:ABluhm&action=view) | [Beiträge\)](https://onlinehilfen.ra-micro.de/index.php/Spezial:Beitr%C3%A4ge/ABluhm) (ABluhm verschob die Seite [Kalender + \(ab Jahresversion 2021](https://onlinehilfen.ra-micro.de/index.php/Kalender_%2B_(ab_Jahresversion_2021_%22Kalender_2%22))  ["Kalender 2"\)](https://onlinehilfen.ra-micro.de/index.php/Kalender_%2B_(ab_Jahresversion_2021_%22Kalender_2%22)) nach [Kalender 2](https://onlinehilfen.ra-micro.de/index.php/Kalender_2)) [\(Markierung:](https://onlinehilfen.ra-micro.de/index.php/Spezial:Markierungen) Neue Weiterleitung)

### **Zeile 1: Zeile 1: −** [[**Hauptseite]] > [[:Category:Termine/Fristen|Termine /Fristen]] > [[Kalender +]] + − − {{Infobox\_1 − | Bild = − | Icon = Menüicon\_Kalender\_Plus.png − | Bildunterschrift = Kalender + − | Video = http://www.ra-micro-doku.de/etv/clip.pl?id=1002 − | Tastenkombination = [[Datei:TK\_Kalender.png|link=]] − | Kategorie = Termine/Fristen − | Support-Hotline = 030/43598888 − | Support Formular = https://www.ra-micro.de/support/ − }} − − ==Allgemeines== − − Allen RA-MICRO Benutzern steht automatisch ein Kalender zur Verfügung. Im Kalender 2 können sämtliche allgemeinen Termine mit oder ohne Aktenbezug sowie aktenbezogenen Gerichtstermine für alle Benutzer eingetragen und bearbeitet werden. − − ==Funktionen in der Toolbar== − − ===Termin Neu ===**

**#WEITERLEITUNG** [[Kalender 2]]

### **RA-MICRO**

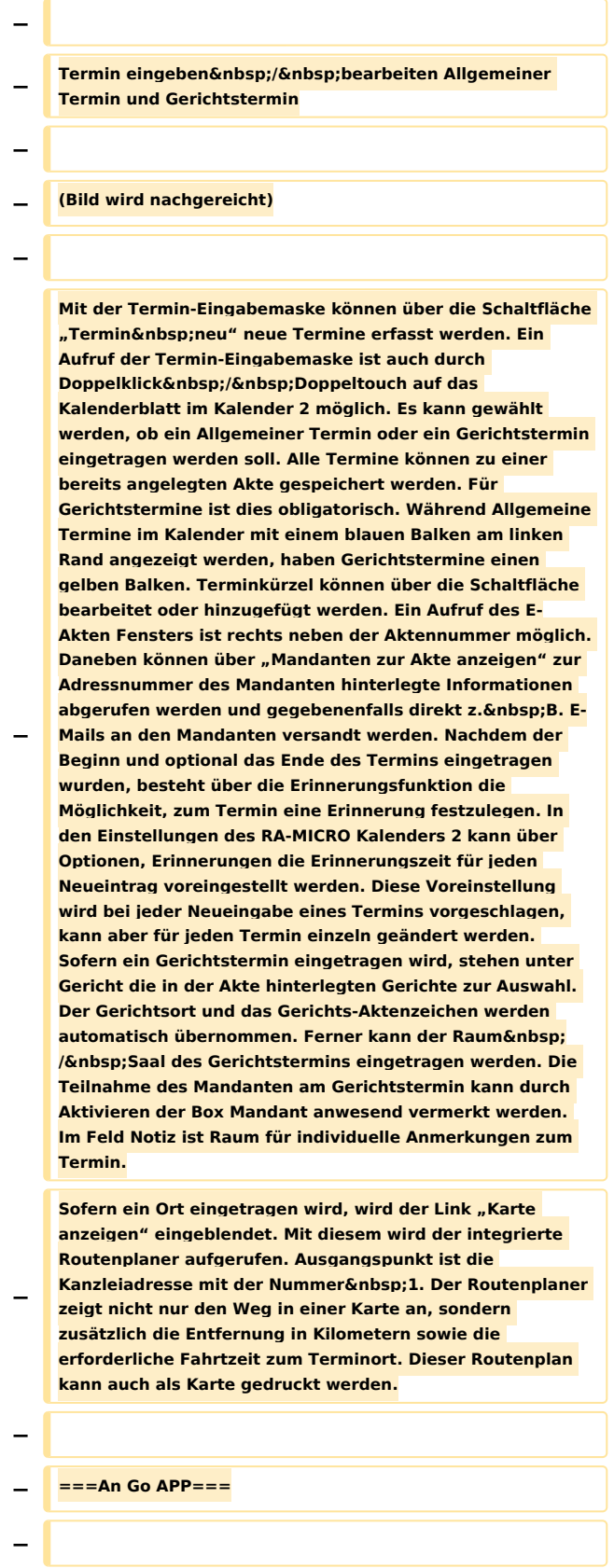

**− Sofern ein Benutzer die Go App auf seinem iPhone oder iPad installiert hat, können die benutzerbezogenen Termine und Fristen als Terminliste im PDF-Format über**  die Schaltfläche An Go App gesendet werden. **− − ===Drucken=== − − Über die Maske Drucken kann zunächst gewählt werden, für welchen Zeitraum und welchen Kalender Ausdrucke erstellt werden sollen. Zum Druck stehen darüber hinaus die Terminliste sowie Terminzettel für Gerichtstermine und Allgemeine Termine zur Verfügung. Die Terminliste kann vor dem Druck als Vorschau eingesehen werden. Ebenfalls können in der Vorschau Spalten individuell an bzw. abgewählt werden. − − ===Einstellungen=== − − ====<u>Zentrale Kalender</u>==== − − Hier werden die Kalender aller in der Benutzerverwaltung**  angelegten Benutzer angezeigt. Es kann an- bzw. abgewählt werden, welche Kalender im Kalender 2 angezeigt werden sollen. Ebenfalls kann pro&nbsp: **Kalender eine Kalenderfarbe hinterlegt werden und gewählt werden, für welche Kalender grundsätzlich die Erinnerungsfunktion genutzt werden soll. − − ====<u>Lokale Kalender</u>==== − − Pro Benutzer können individuell lokale&nbsp:Kalender** angelegt werden. Die lokalen Kalender sind nur für **den jeweiligen Benutzer sichtbar. − − ====<u>Optionen</u>==== − − Es können Einstellungen zu den Erinnerungen vorgenommen werden. Ferner kann festgelegt werden, ob auch gelöschte Termine angezeigt werden sollen. Es kann gewählt werden, ob Termine mit hinterlegten Kategorien komplett in der Kategoriefarbe oder in der hinterlegten** 

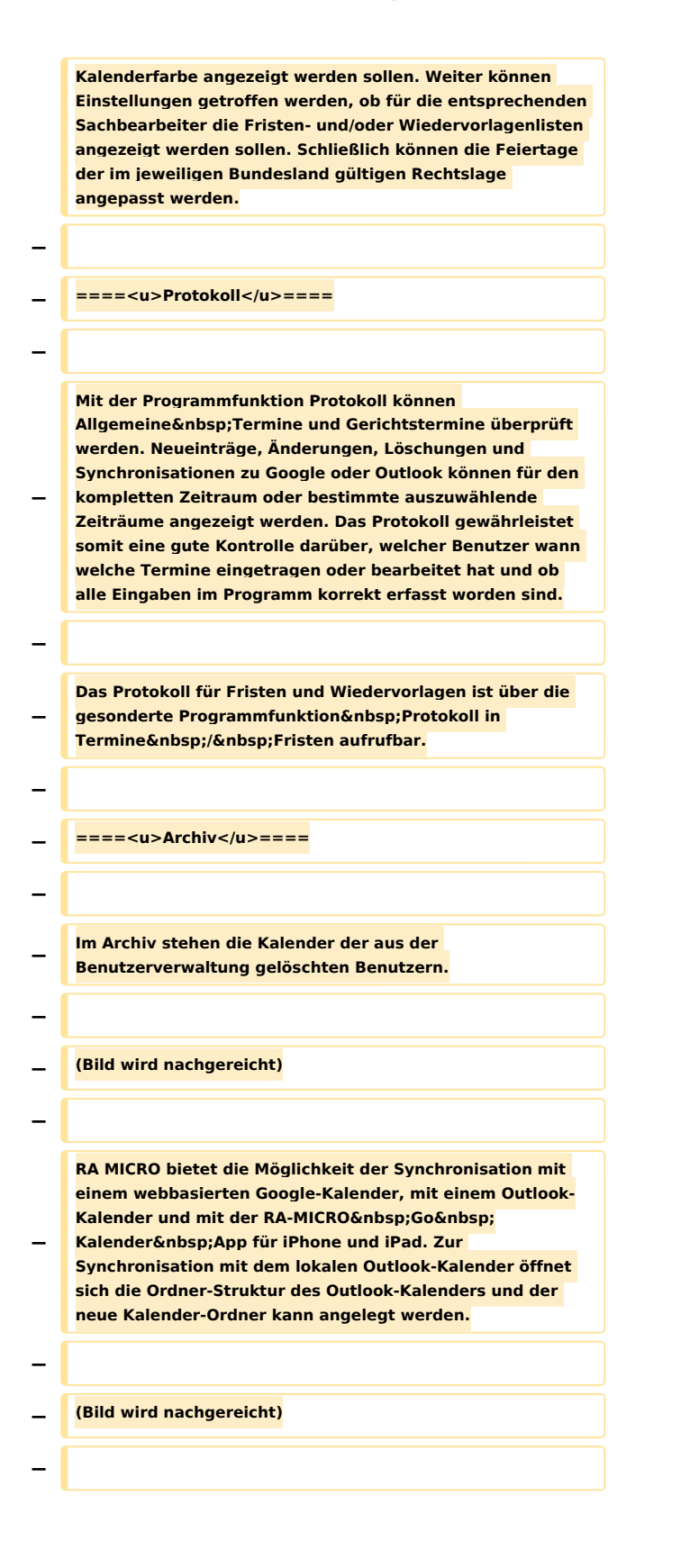

**− Nach Anlage des Ordners erfolgt die Synchronisation mit Outlook, die aufgerufene Maske ist nach erfolgreicher Einrichtung zu bestätigen. Die Synchronisation der**  benutzerbezogenen Kalenderdaten mit der Go **Kalender App kann in der Maske ebenfalls eingestellt werden. Die Kalender können manuell aktualisiert, deaktiviert und auch wieder entfernt werden. Hierzu stehen die Schaltflächen − − (Bild wird nachgereicht) − − Werden Termine, die in Outlook, Google oder der Go**  Kalender App eingetragen wurden, in den Kalender 2 **synchronisiert, wird dies im** Kalender 2 **entsprechend angezeigt − − (Bild wird nachgereicht) − − Nach Klick&nbsp:/&nbsp:Touch auf diese Synchronisationsinformation erscheint das Fenster mit allen Informationen zu den synchronisierten Terminen − − (Bild wird nachgereicht) − − Termine, die mit dem Google- oder Outlook-Kalender oder auch der RA-MICRO Go Kalender App synchronisiert werden, können hier eingesehen und einer Aktennummer**  zugeordnet werden. Mit "Alle Termine bestätigen" werden **die Termine abgearbeitet. − Mit der RA-MICRO Go Kalender App werden die Termine aus dem RA-MICRO Kalender 2 mit dem iOS Mobilgerät (iPhone oder iPad) sicher verschlüsselt synchronisiert. − − ===Tagesübersicht=== − − Hauptartikel [https://onlinehilfen.ra-micro.de/index. php/Tages%C3%BCbersicht Tagesübersicht] − − ===Termine zur Akte=== − − Hauptartikel [https://onlinehilfen.ra-micro.de/index. php/Termine\_zur\_Akte Termine zur Akte]**

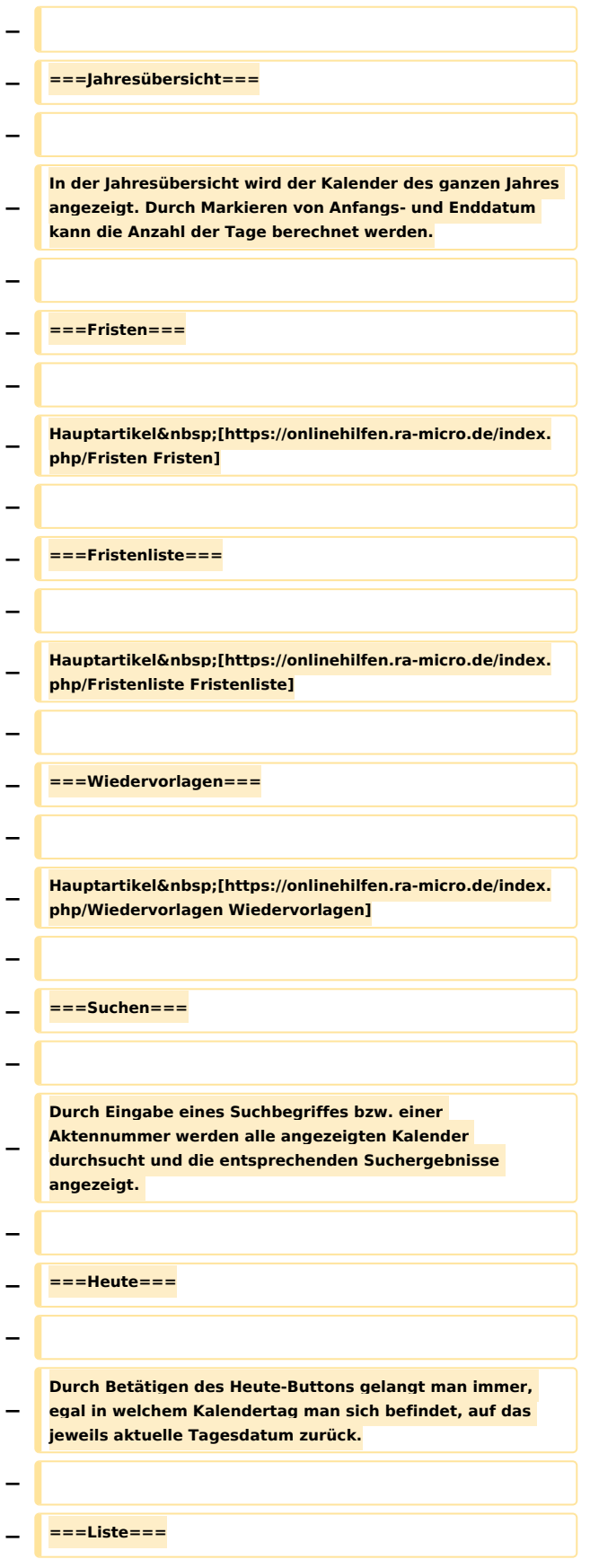

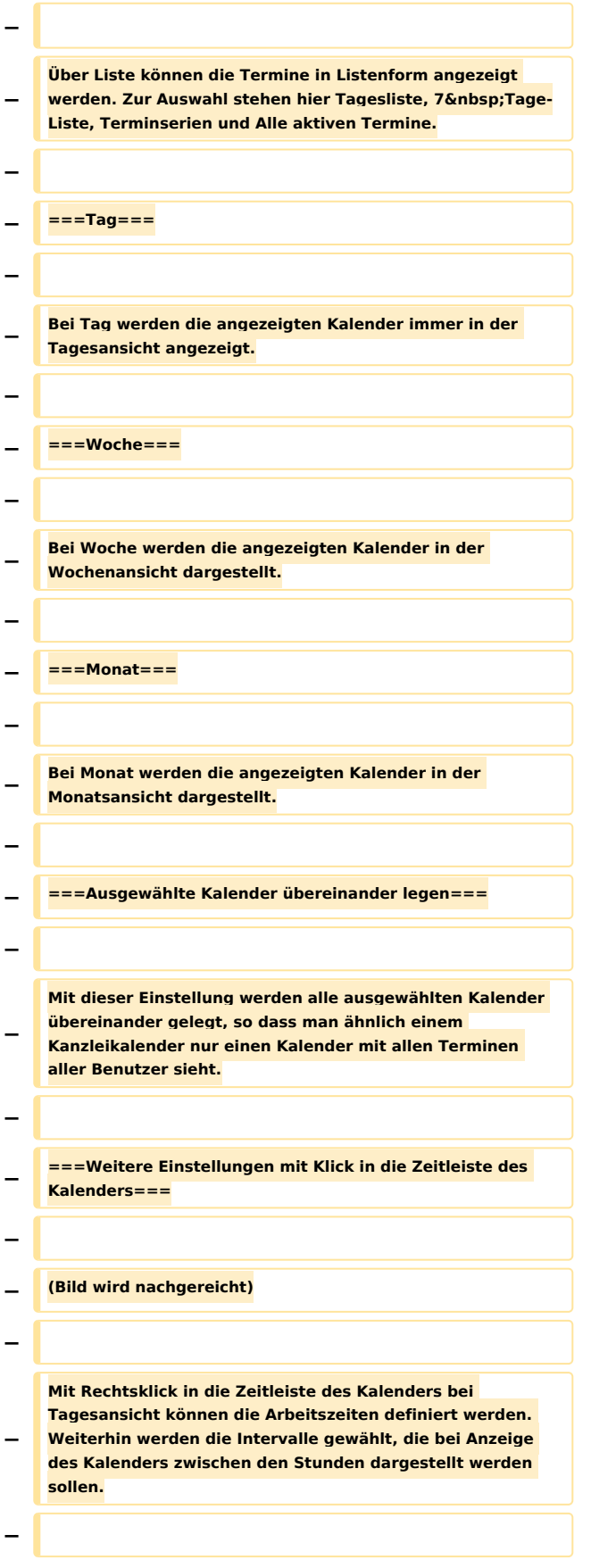

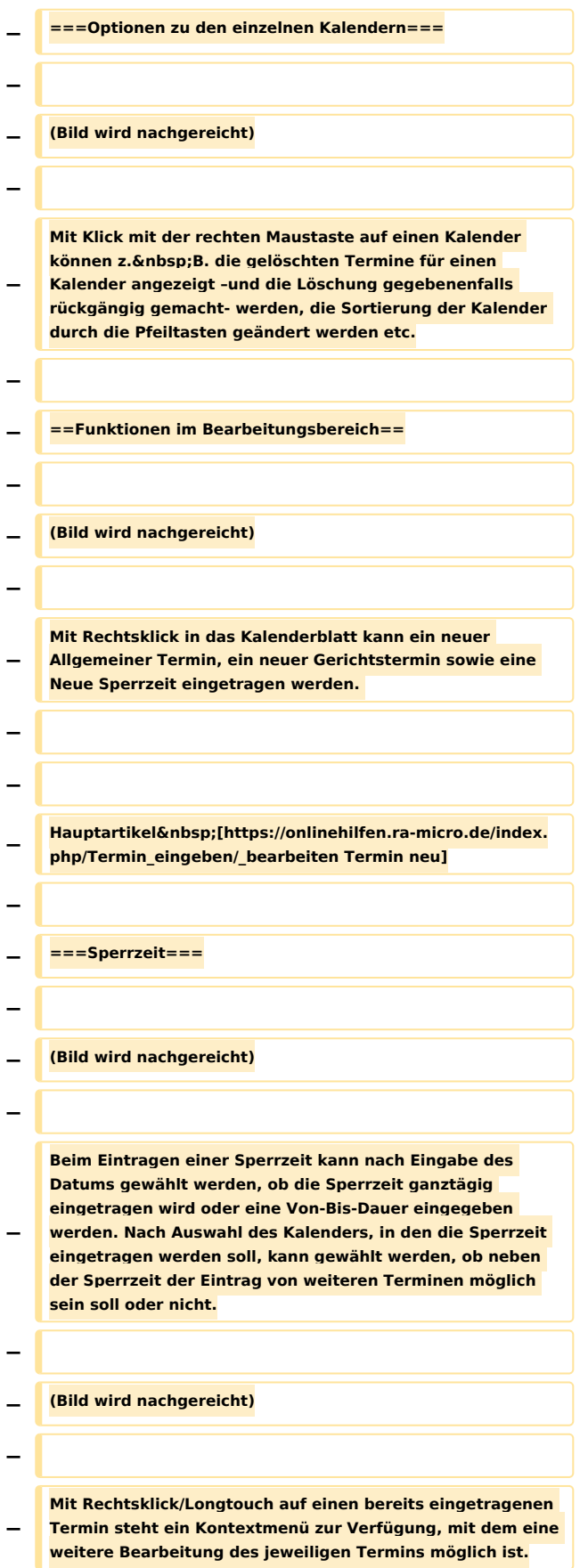

**− verschiedene aktenrelevante Bereiche geöffnet werden, so Termine zur Akte, das E-Akten-Fenster, die Mandatsinfo und die Akteninfo. − Über Drucken können der Terminzettel oder die Terminmitteilung gedruckt werden. − Mit Senden kann der Termin per E-Mail oder per E-Brief versandt werden. − Es kann eine Kopie des Termins in einen oder mehrere auszuwählende Kalender gespeichert werden. − Über Kategorisieren kann dem Termin eine Kategorie zugeordnet werden. Über Kategorisieren können die Kategorien ebenfalls bearbeitet oder neue Kategorien hinzugefügt werden. Zur Auswahl stehen hierbei persönliche Kategorien, diese gelten nur für den jeweiligen Benutzer. Die zentralen Kategorien sind für alle Benutzer identisch. − Mit Löschen wird der Termin aus dem Kalender gelöscht. − Ein Gerichtstermin kann ebenfalls auf einen anderen Tag verlegt bzw. aufgehoben werden. − − ===Terminschnelleingabe=== − − Im Kalenderblatt kann ein allgemeiner Termin durch Klick /Touch direkt eingetragen werden, ohne die Maske zur Eingabe des Termins aufzurufen. So können Termine schneller direkt in den Kalender eingetragen werden. In der Tages- und Wochenansicht kann mit Einfachklick in die entsprechende Uhrzeit eines Tages direkt eine**  Aktennummer, wahlweise in der Schreibweise mit "-" oder **"/" als Trennzeichen, z. B. 3-16, 3/16, eingegeben werden. Der Termin wird sodann aktenbezogen gespeichert. − In der Monatsansicht wird nach Klick/Touch in einen Tag und Eingabe einer Aktennummer, wahlweise in der**  Schreibweise mit "-" oder "/" als Trennzeichen, z. B. **3-16, 3/16, ein Eingabefeld eingeblendet: − − (Bild wird nachgereicht) − − Dort kann die Uhrzeit zum Termin erfasst werden. − − ===Drag and Drop===**

Neben dem Öffnen des Termins können über "Akte"

**−**

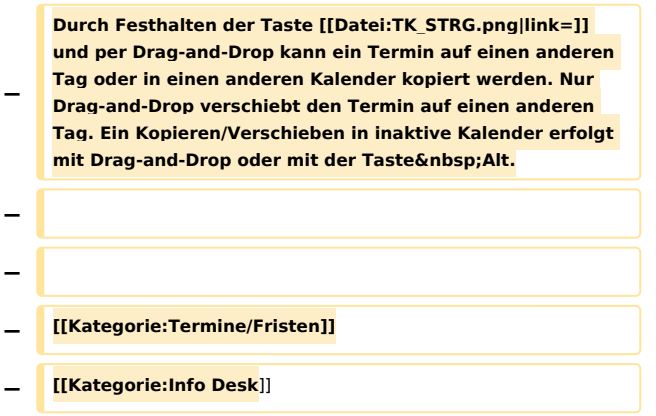

## Aktuelle Version vom 20. Januar 2021, 12:50 Uhr

Weiterleitung nach:

[Kalender 2](https://onlinehilfen.ra-micro.de/index.php/Kalender_2)